## **FOLLOW UP PHONE CALLS**

Follow up calls keep participants connected to the program and motivated to get certified. Our expectation is that each technician will dedicate six to eight hours every month to make follow-up calls to participants that they visited over 6 months before.

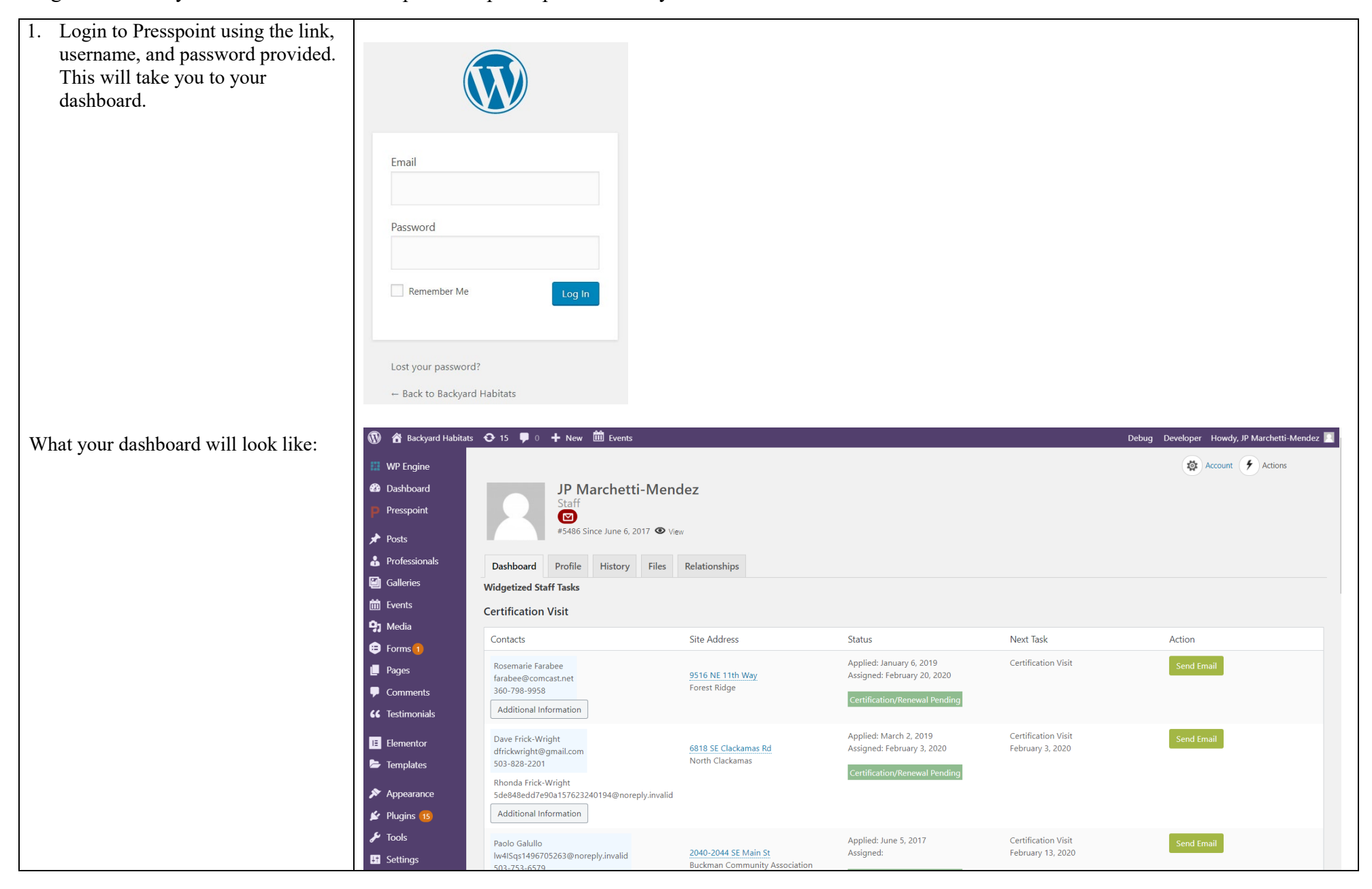

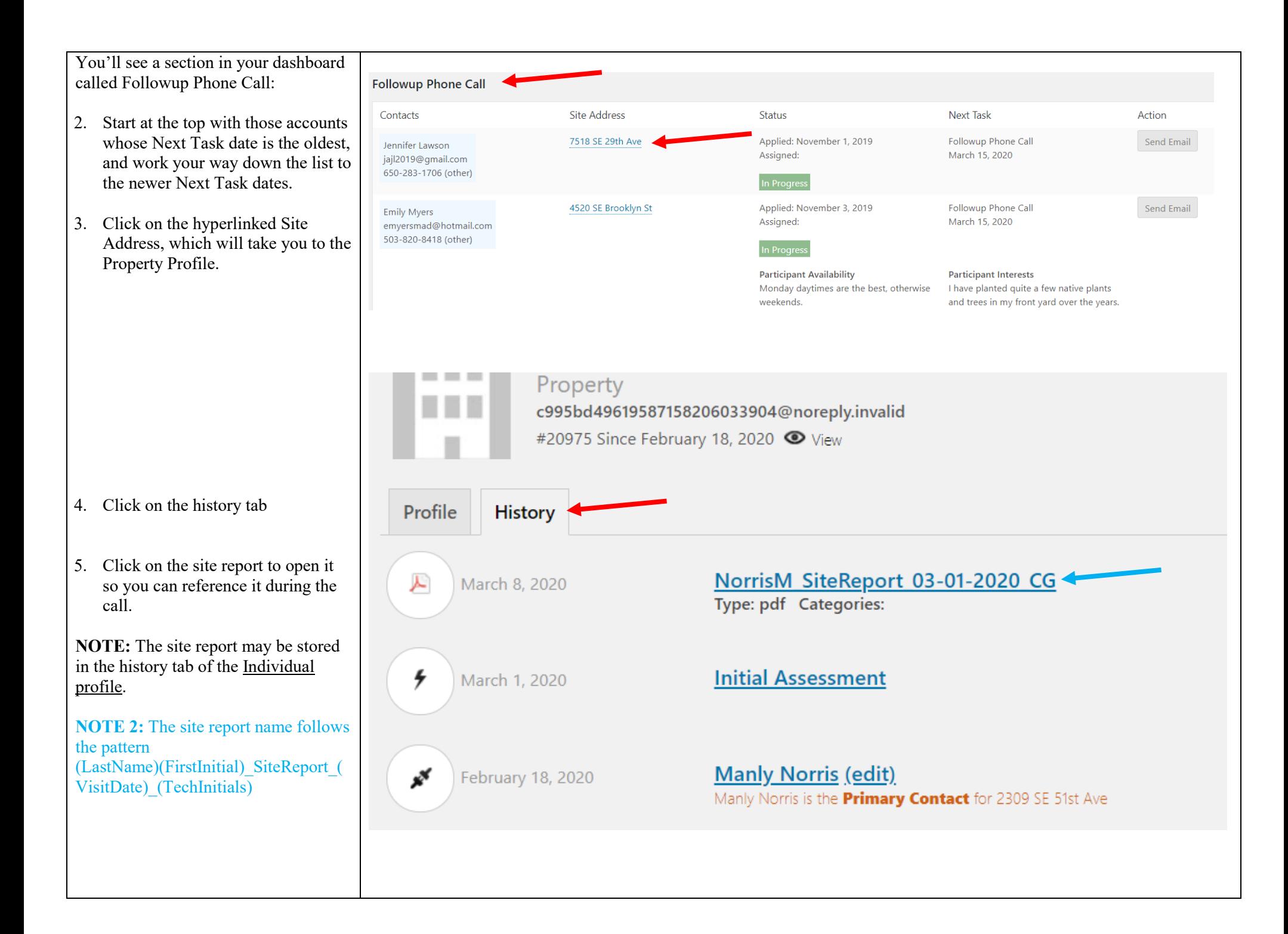

## Making the call:

- 6. Make the call using the contact information in the Contacts column of the dashboard or in the site report.
- 7. Follow the example and guidelines.

After the call, under the property profile:

8. Create a Note using the Actions button.

## If someone answers,

"Hello, my name is Susie Peterson with the Backyard Habitat Certification Program. We met when I did your initial site visit last November. I am calling to check-in and see how your backyard habitat is coming along."

- a. Be positive and encouraging!
- b. Review the five elements of the certification criteria.
- c. Refer to the Site Report, Resource Packet, and the website.
- d. Avoid referring questions back to the staff.

If no one answers, leave a voice message with your name and number so they can return your call.

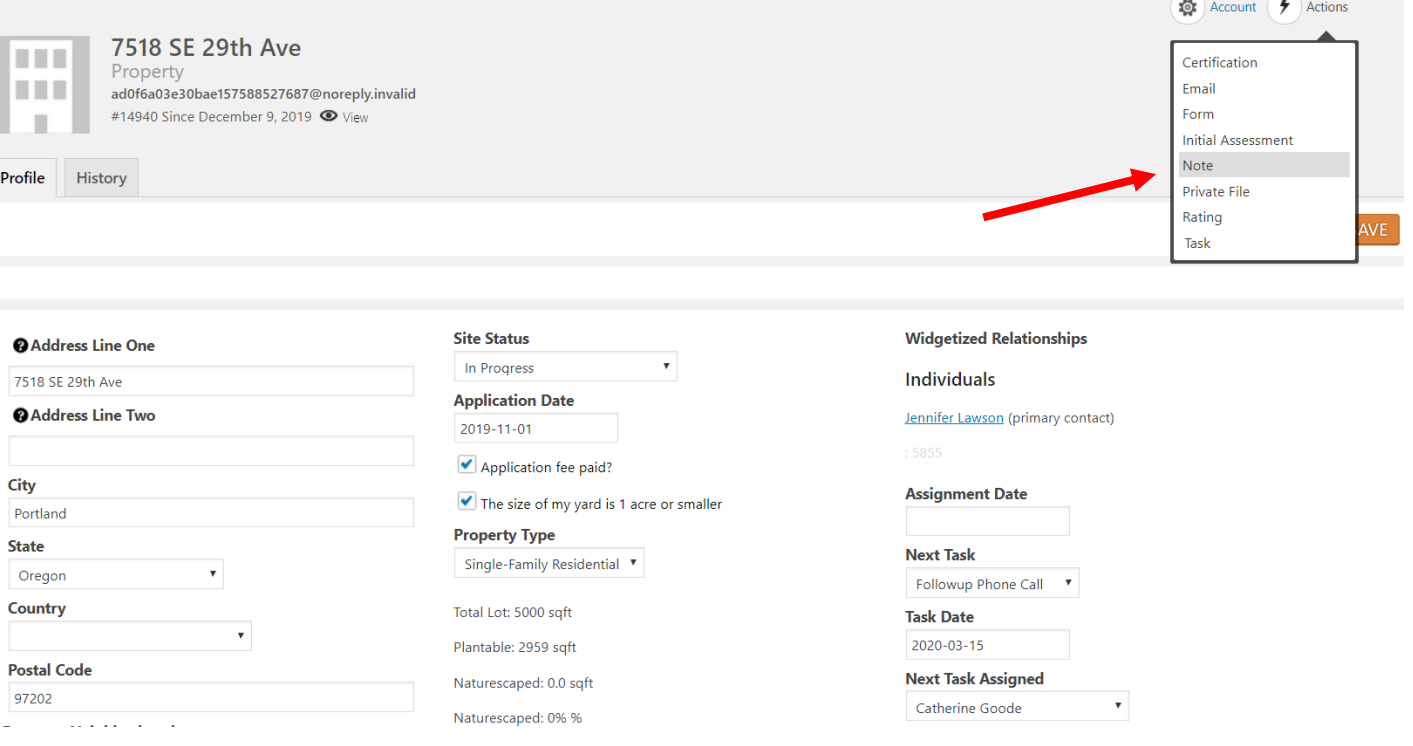

- 9. On the window that opens on the top right corner, add:
	- a. "Follow Up Call Note" on the Subject field
	- b. The call date on the Date field
	- c. The call note
	- d. Select "Telephone Conversation" for the type of interaction
	- e. Click the Save button

**NOTE:** You can edit an existing note to add subsequent information by going to the History tab and clicking on the note hyperlink.

- 10. If the participant is not ready for a certification visit, change the Next Task to "Follow Up Email." If they are, skip to **Note 2** below.
- 11. Change the Task Date field to six months ahead.
- 12. Remove your name from the Next Task Assigned To field (select the blank option).
- 13. Click the Save button.

## **NOTE 2:** If the participant is ready for a certification visit:

- a. Change the Site Status to "Certification/Renewal Pending"
- b. Change the Assignment Date to the date you made the call
- c. Change the Next Task to Cert Visit
- d. Delete the Task Date
- e. Select JP's name in the Next Task Assigned field.
- f. Click the Save button.

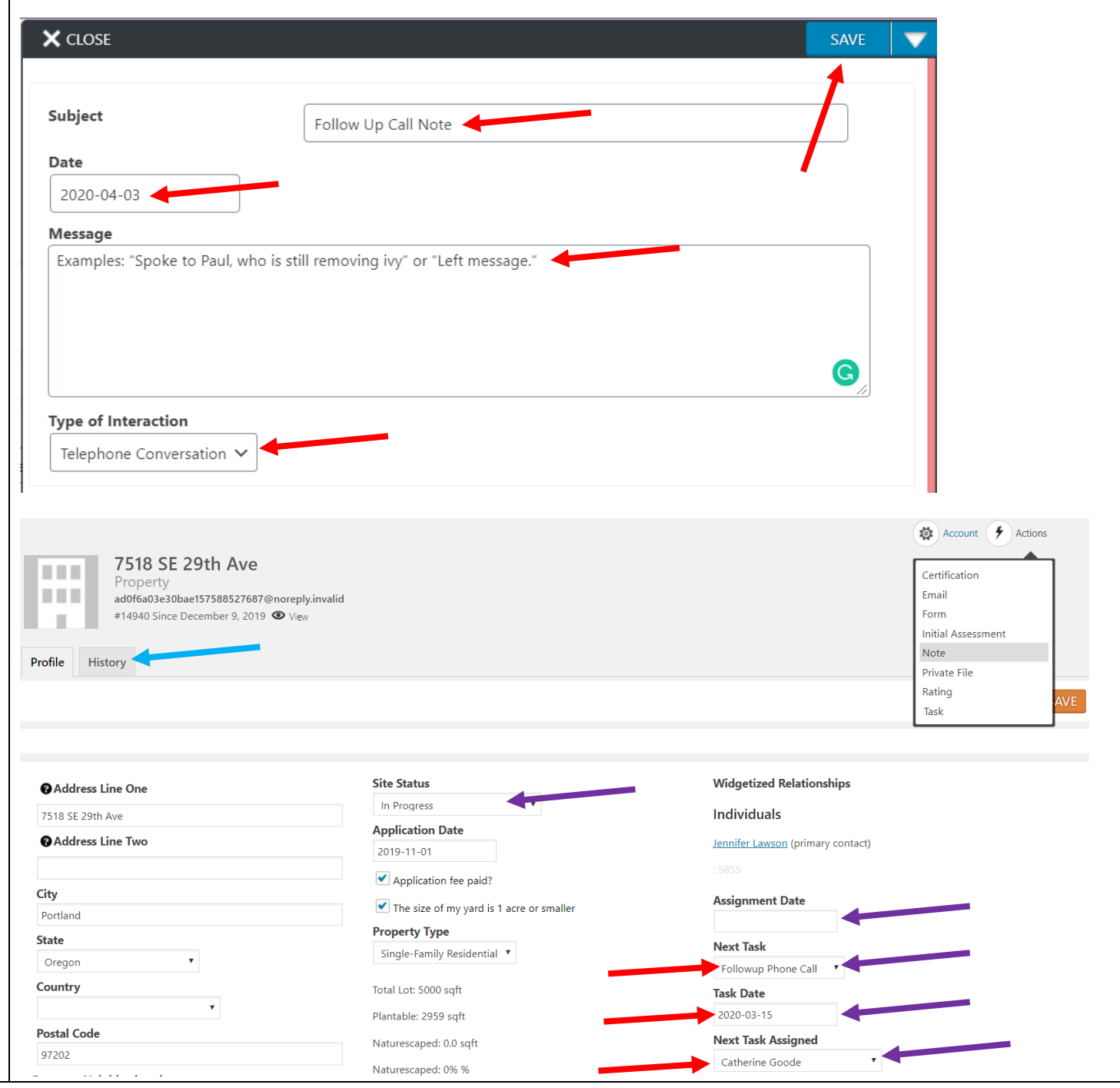